# [Dołączanie wirtualnych skrzynek w Outlook przez](https://gsliwinski.wi.zut.edu.pl/?page_id=678) **[WWW](https://gsliwinski.wi.zut.edu.pl/?page_id=678)**

written by archi | 20 października 2020

## **1. Dopinanie wirtualnej skrzynki do listy folderów swojej skrzynki domowej**

Zaloguj się do swojej skrzynki przez serwis WWW.

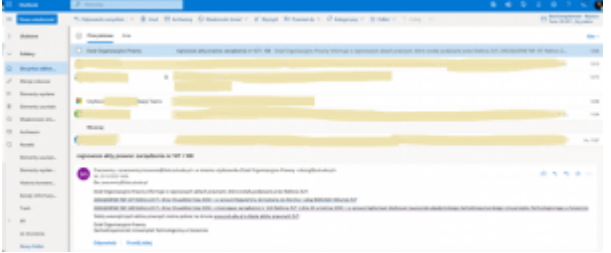

Prawym klawiszem myszy na "Foldery" - zobaczysz dostępne opcje jak na rysunku

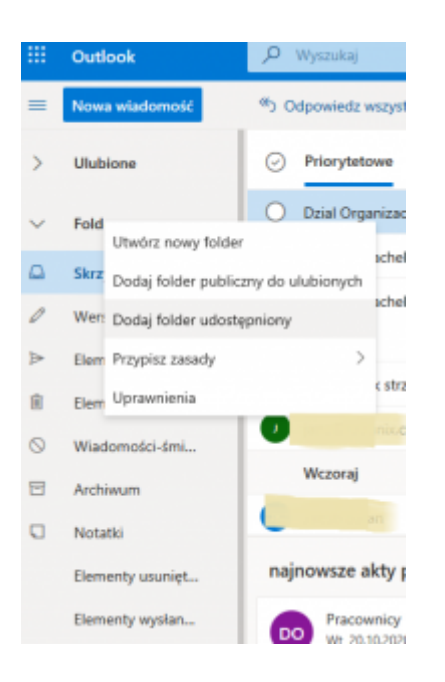

Wybieramy opcję "Dodaj folder udostępniony" - zobaczysz okienko wyboru folderu

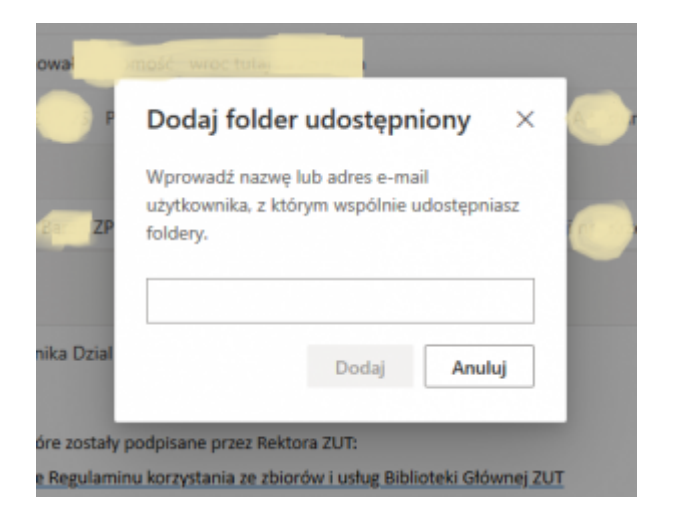

### Wprowadź nazwę skrzynki którą chcesz dołączyć

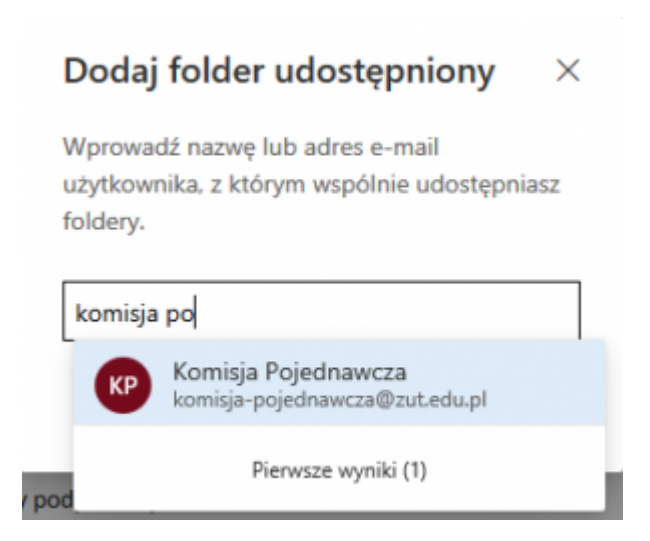

#### Wybierz właściwą skrzynkę i "Dodaj" do swojego drzewa folderów

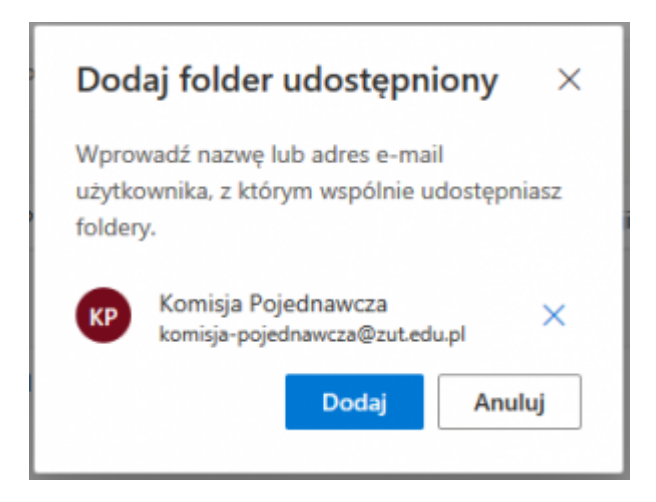

Zobaczysz nową skrzynkę w liście drzewa folderów

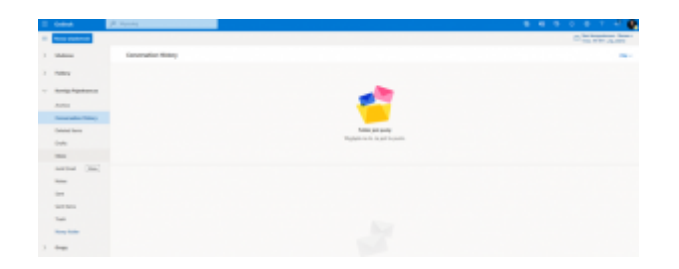

I już możesz przeglądać listy i foldery przyłączonej skrzynki

## **2. Otworzenie udostępnionej skrzynki w nowym oknie przeglądarki**

Logujemy się do własnej skrzynki pocztowej na WWW

(https://outlook.office.com/) i wybieramy w prawym górnym narożniku swoją skrzynkę (postać)

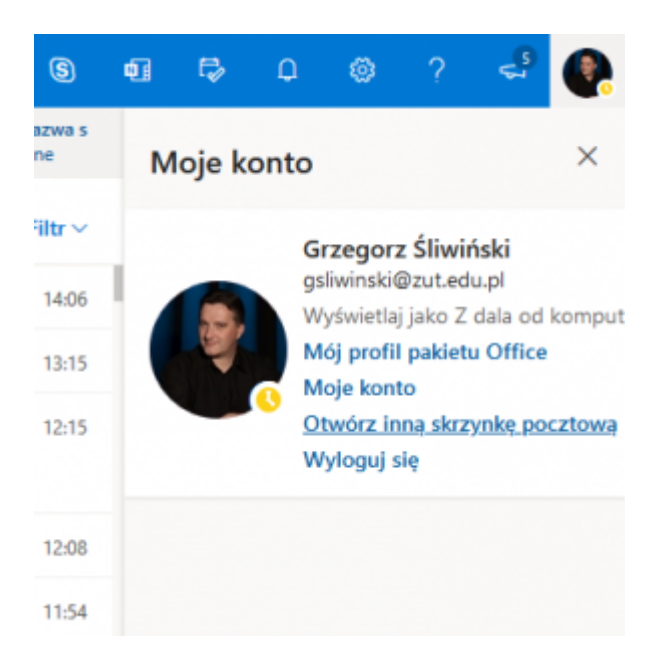

Wybieramy "Otwórz inną skrzynkę pocztową" i w nowym okienku podajemy jej nazwę

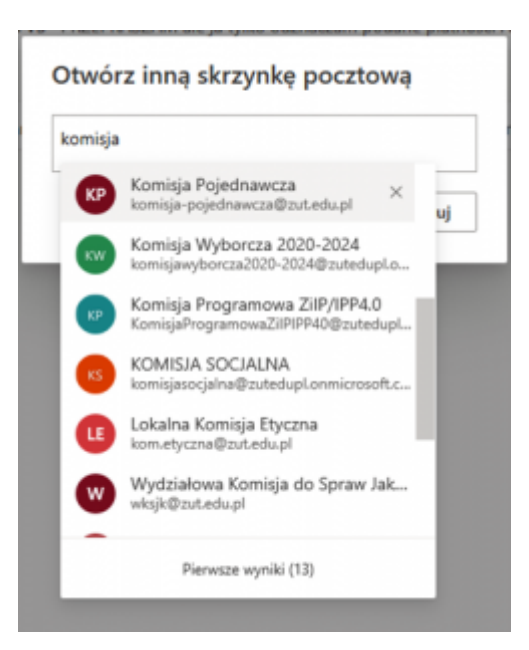

## Gdy wybierzemy właściwą to naciskamy "Otwórz"

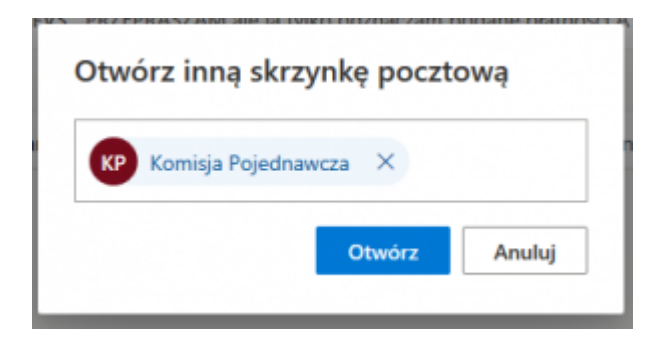

Zobaczymy w nowym okienku skrzynkę udostępnioną

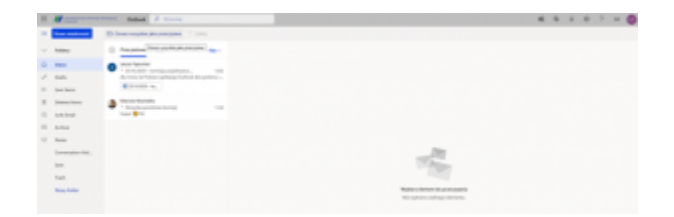

#### UWAGA

Wykonać to moą jedynie osoby uprawnione do dysponowania daną skrzynką udostępnioną. Wszyscy pozostali otrzymają komunikat błędu dostępu do skrzynki.